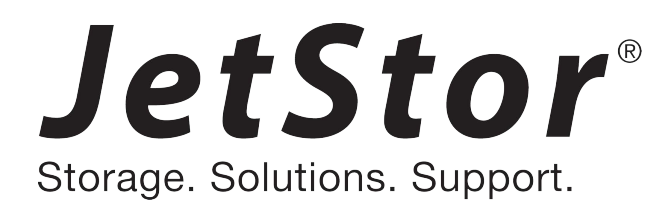

# JetStor X Series Quick Installation Guide

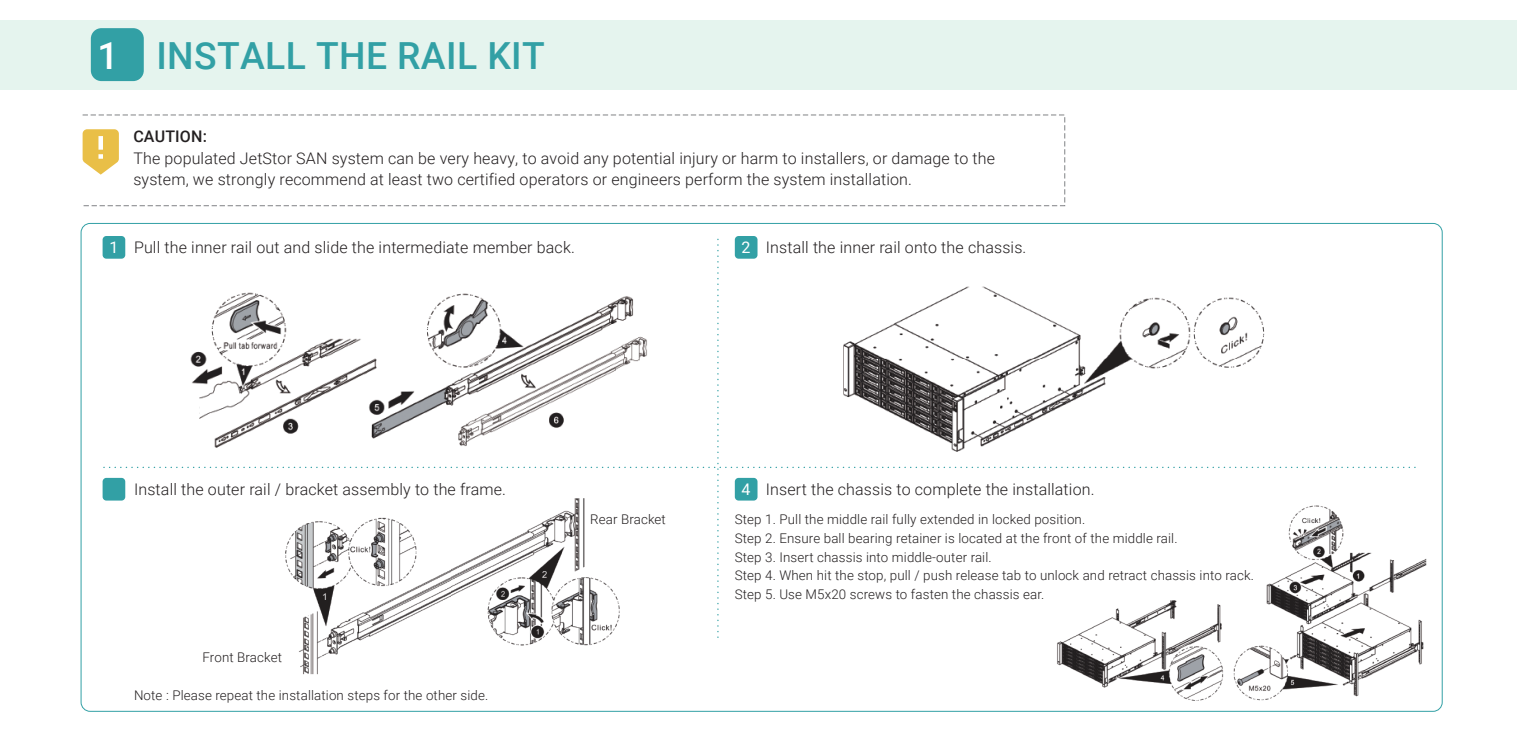

# 2 POWER ON THE STORAGE SYSTEM

### Connect the Power Cables

TIP:

- 1. Connect power cables from each power supply module to a power source.
- 2. Make sure to secure the power cables the power supply modules so they can not be pulled out accidentally.

### Power on the System Components

- 1. Power on any network switches, routers, or other standalone components.
- 2. Power on any expansion enclosures that might be a part of the system.
- 3. Power on the JetStor system by turning on the power button on the front of the system.
- 

Please wait for the controller status LED to turn green on the rear of the chassis before attempting to discover or manage the storage system. It may take a few minutes to boot the JetStor system. 

4. See the diagram below to determine the meaning of the lights and indicators on the front of the system.

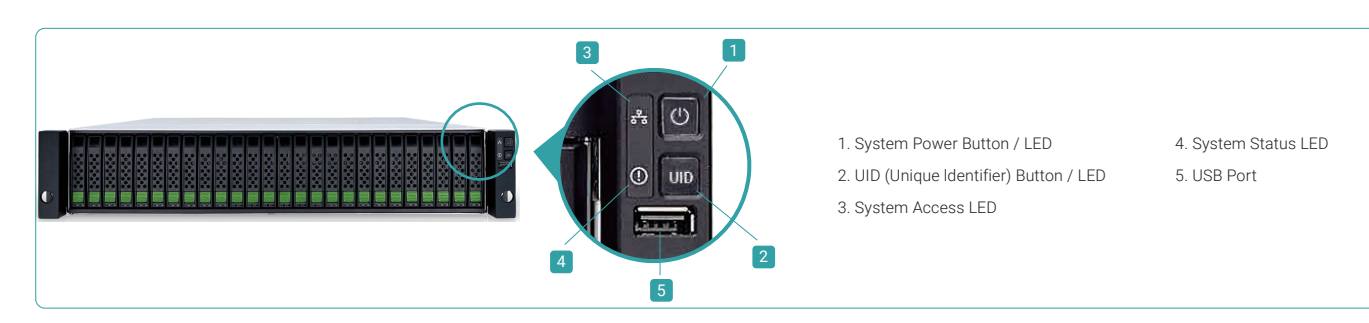

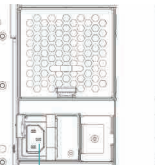

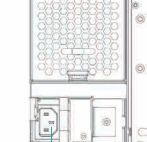

Conncctor (left)

Power Cord Conncctor(right)

# 3 DISCOVER AND SETUP THE SYSTEM

# Initial Setup

The Initial configuration wizard will guide the first time user to initialize and setup the system quickly.

#### Step 1

To access the JetStor web interface, you have to enter a username and password. The initial defaults for the administrator login are:

- Username: admin
- Password: 00000000

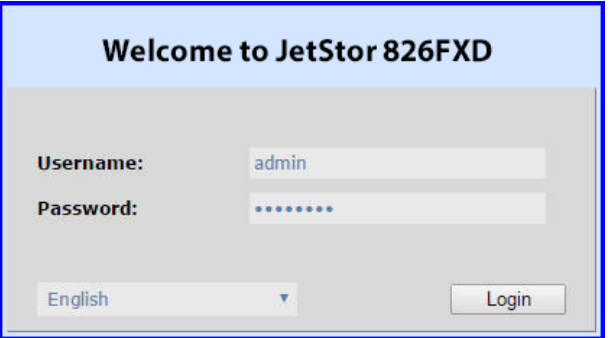

# Step 3

- Confirm or change the management port IP address and DNS server.
- Some notification services require DNS settings.
- Click the Next button to proceed.

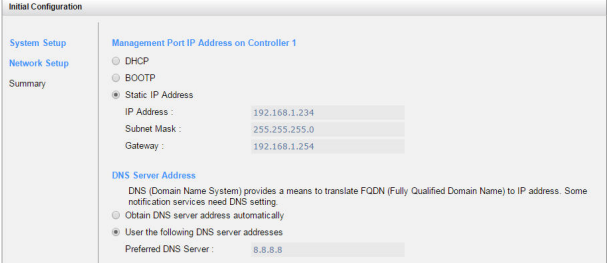

#### Host Configuration and Storage Management

After initial setup, the next step is to configure the specific storage settings for your requirement. For more information about managing the storage, please refer to the JetStor X Series User's Manual.

TIP:If the LAN doesn't have a DHCP server, the management port will be assigned a fix IP address: 169.254.1.234/16. So you can configure the IP address of your management computer to the same subnet domain of the storage system, e.g.: 169.254.1.1/16. Then open a browser and enter http://169.254.1.234 to go into the login page.

# **GETTING TECHNICAL SUPPORT**

Please follow the troubleshooting tips in the JetStor X series Hardware Owner's Manual or the User's Manual to diagnose and resolve common problems during initial setup and configuration. If you are still encountering trouble, please contact JetStor technical support for help using one of the options below.

- Via the Web: <http://www.acnc.com/support>
- Via Telephone: 1-800-213-2667
- Via Skype Chat, Skype ID: jetstor.support
- Via Email: support@acnc.com

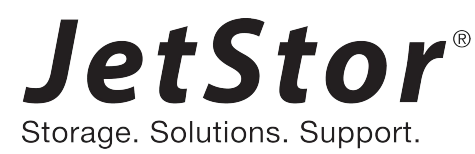

©2016 Advanced Computer & Network Corp. All rights reserved. No part of this document may be reproduced or re-purposed without the express written consent of AC&NC. JetStor and the JetStor logo are trademarks of AC&NC. All other trademarks are the property of their respective owners. Features, specifications, model numbers, and product appearance is subject to change without notice.

# Step 2

- Enter a System Name.
- Change Admin Password.
- Set the local Date and Time. Date and time can be set by manually or synchronized with a NTP (Network Time Protocol) server.
- Select a Time Zone depending on your location.

- Click the Next button to proceed.

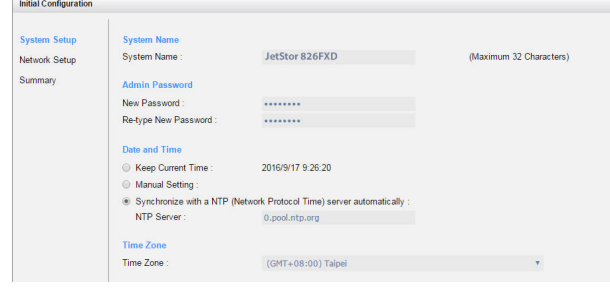

### Step 4

Verify all items, and then click the Finish button to complete the initial configuration. You have to login with the new IP address of the management port and new admin password next time.

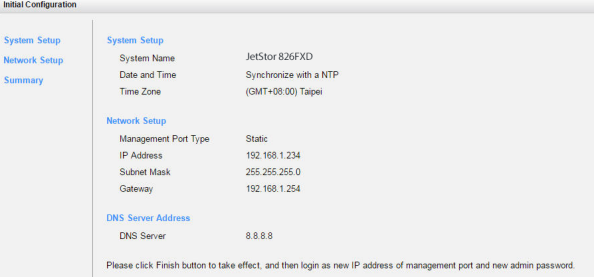